## **Updating the Modem Software Prior to Installation**

## **Overview**

This guide provides instructions on updating the software of the Viasat Data Modems in inventory to save time and overcome potential roadblocks during installation onsite.

**Note** – this is an optional process that may be followed to check for modem failures and save time on site lost to modem updates.

## **REQUIRED ITEMS TO SUPPORT MODEM SOFTWARE UPDATE**

- Fully installed & functional satellite [ODU](https://eguide.field.viasat.com/odu-assembly/vs1300-assembly-job-aid/) with proper [cabling](https://eguide.field.viasat.com/antenna-cabling-job-aid/) that's been [pointed](https://eguide.field.viasat.com/viasat-2-viasat-wifi-gateway-point-and-peak-job-aid/) [and peake](https://eguide.field.viasat.com/viasat-2-viasat-wifi-gateway-point-and-peak-job-aid/)d.
	- o If the satellite system is only being used to update modem software, it does not need to be grounded. Otherwise it must be grounded.
- One Viasat Data Modem
- One standard ethernet cable
- One laptop with an ethernet port
- Working power outlet
- Modem key (provided by Viasat)

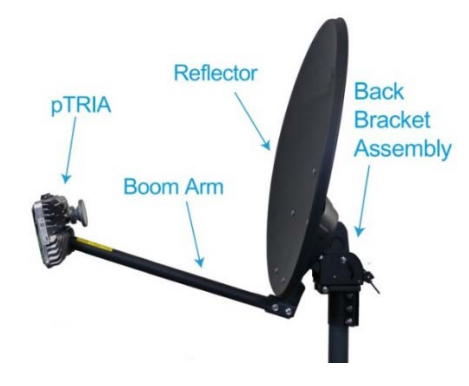

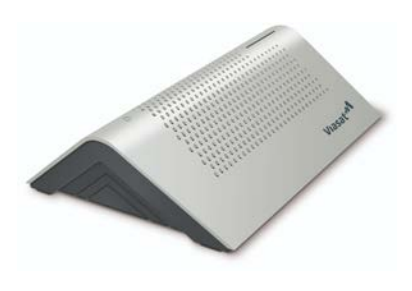

Viasat Data Modem

## **Software Update Instructions:**

1. Connect the COAX cable from the satellite hardware to the COAX port of the modem and connect the modem power cord to a working power outlet (may need an adapter or UPS). Verify the LED status indicator turns on.

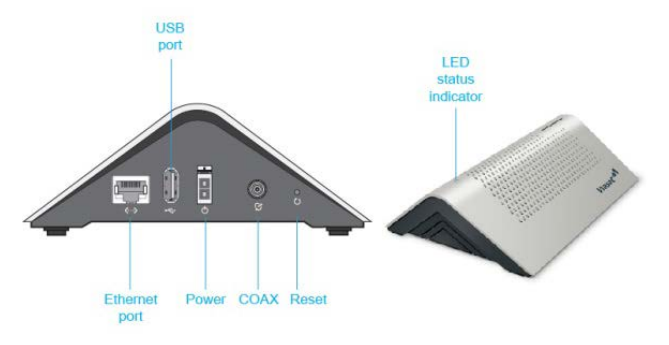

2. Connect an ethernet cord from the laptop to the Ethernet port of the Modem and enter the following URL to the laptop's web browser: [http://192.168.100.1](http://192.168.100.1/) The following webpage should load.

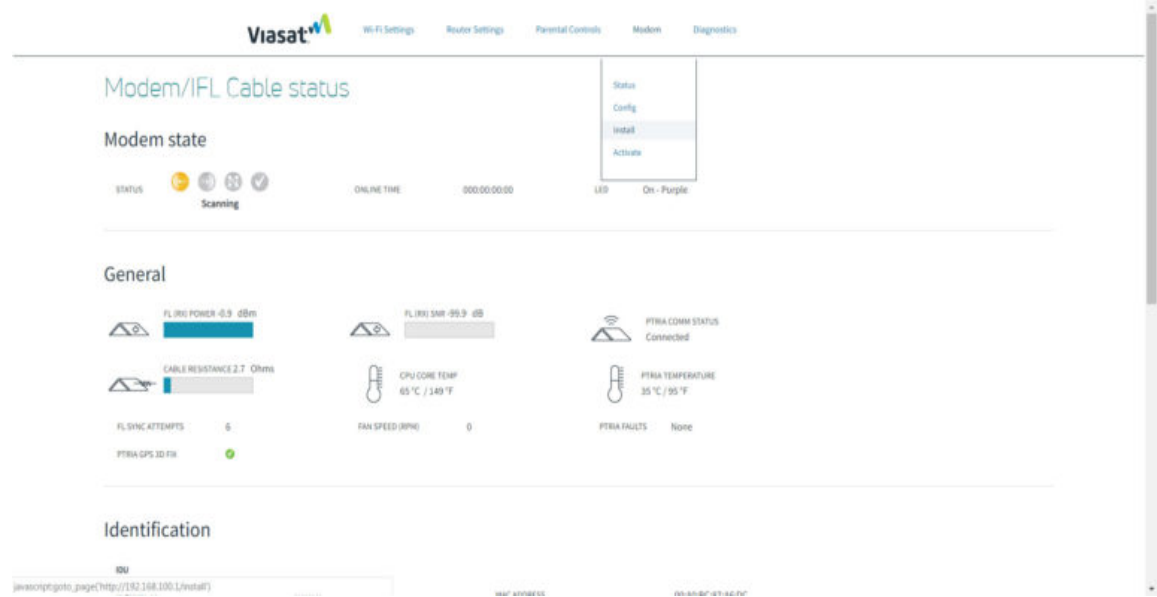

3. Click Modem >> Install, enter the Viasat-provided Modem Key on the following page, then press "**Enter**".

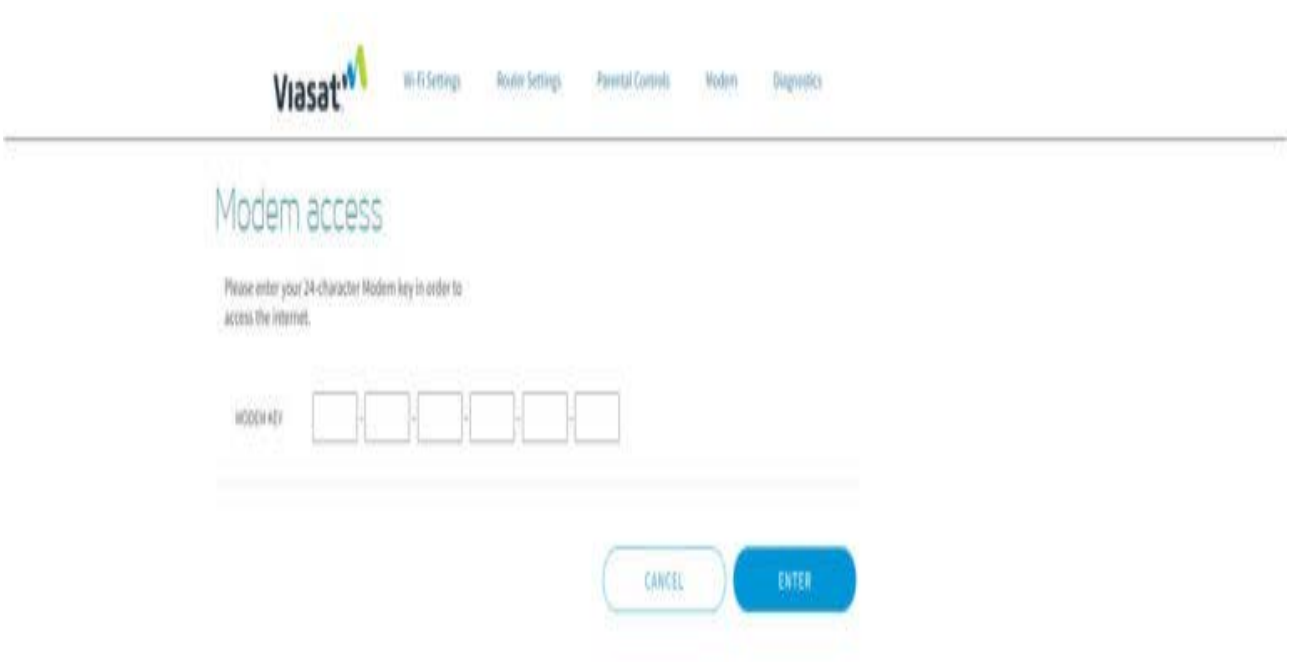

4. The following page will appear with only the ODU Link Check marked green on the righthand column. Click "**Finish**".

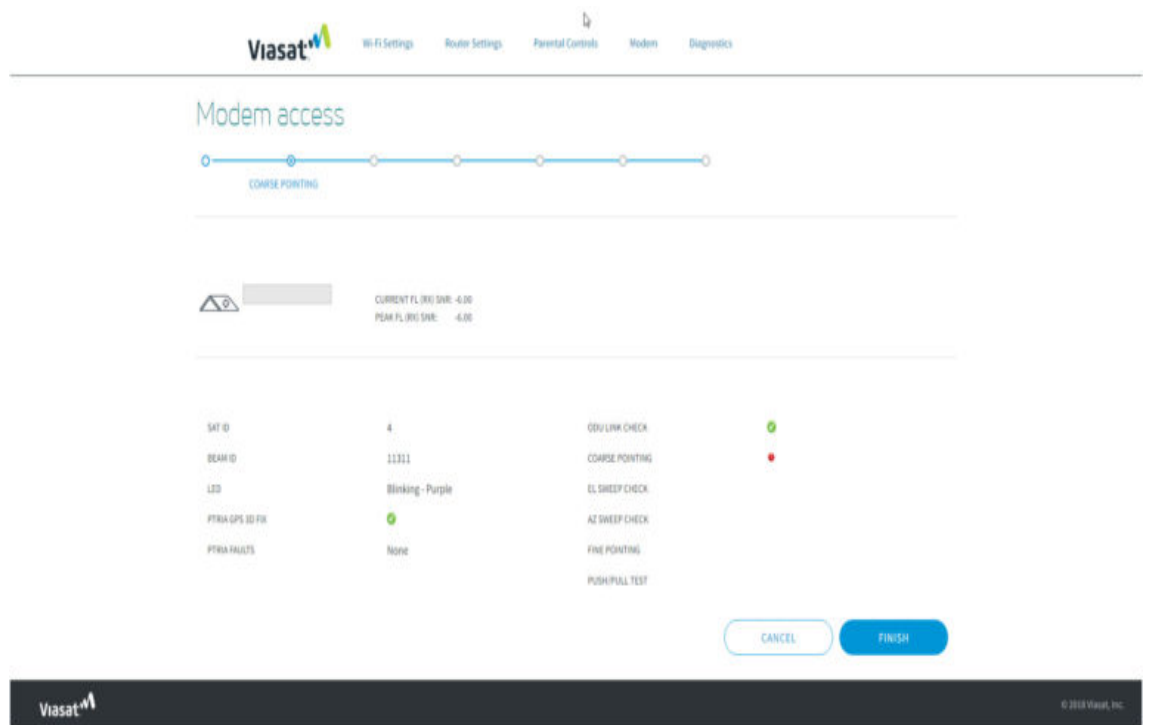

5. Back on the [http://192.168.100.1](http://192.168.100.1/) Modem/IFL Cable Status page the modem will now begin to software update. **This can take up to 10 minutes to complete**.

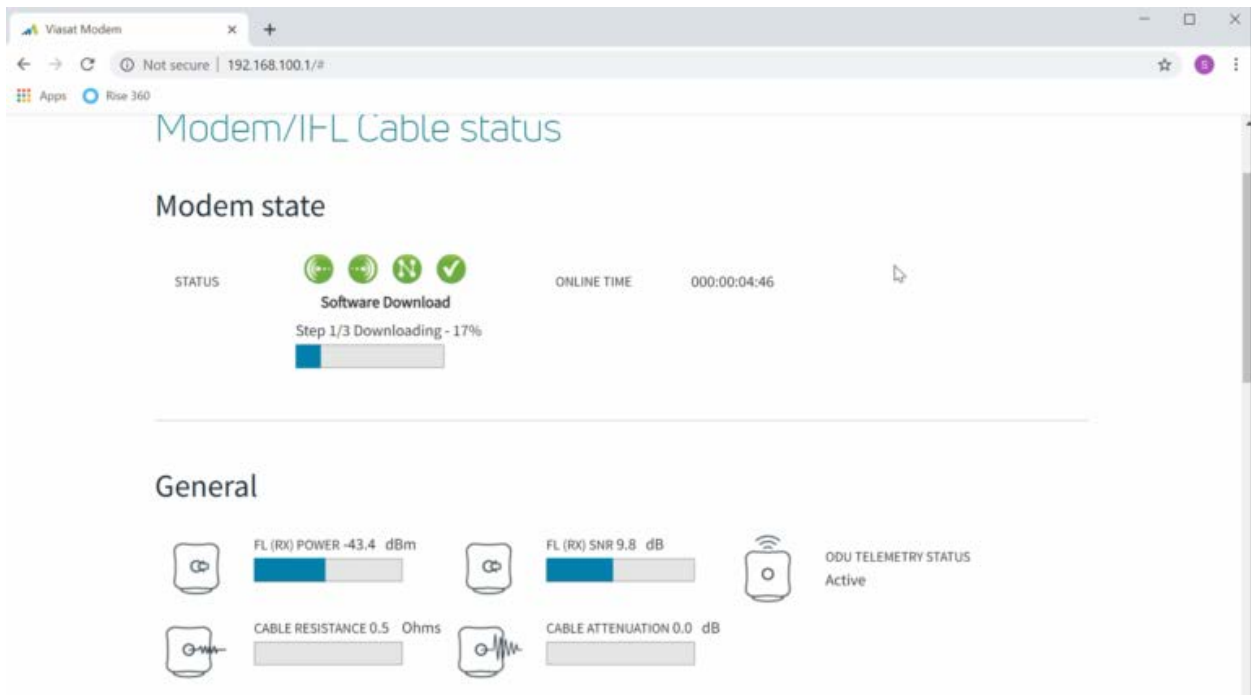

6. Once it has been updated, the modem will reboot and "**Software Download**" on the webpage will instead say "**Online**" and the LED Status Indicator on the top of the modem will turn blue. The modem may now be disconnected from the laptop.

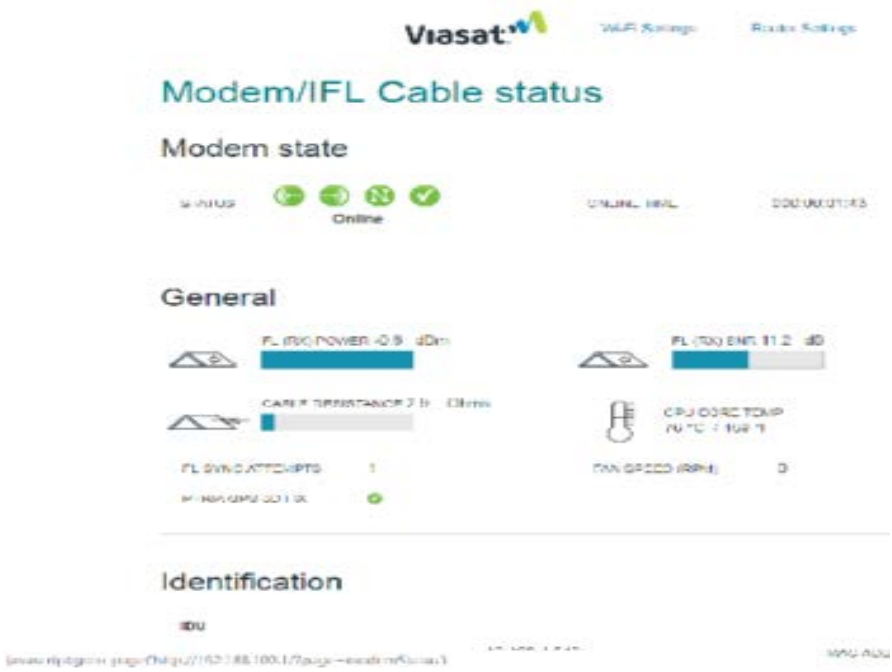